# **ROKETSAN A.Ş.**

# **SUPPLY CHAIN MANAGEMENT PORTAL**

# **SUPPLIER REGISTRATION SYSTEM**

**USER MANUAL**

# roketsan

# **CONTENTS**

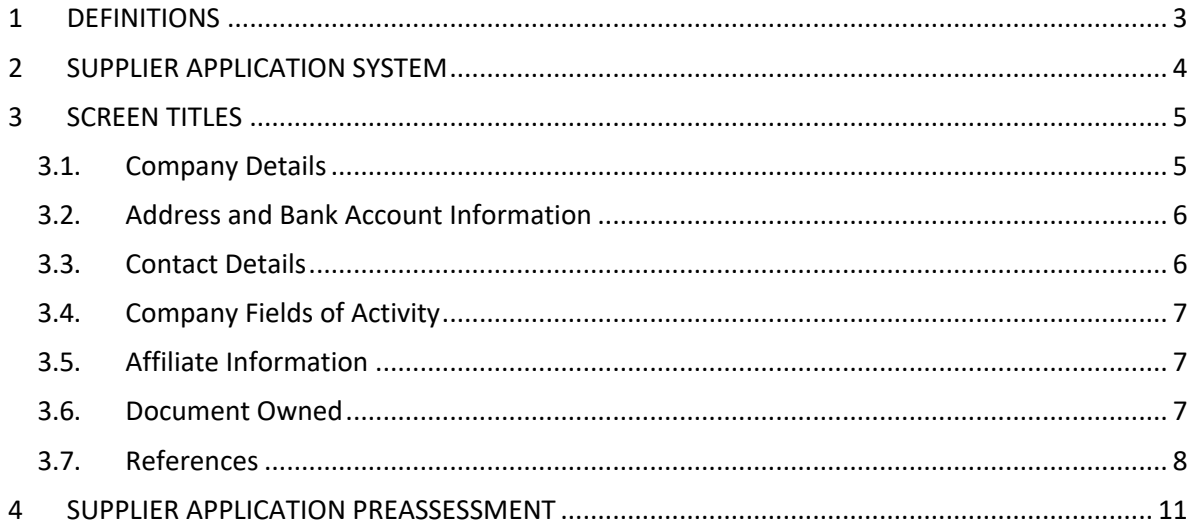

#### <span id="page-2-0"></span>**1 DEFINITIONS**

 $\sqrt{}$ 

 $\| \|$ 

**Sub-contractor:** Supplier that ROKETSAN cooperates with a contract or order and from which the manufacturing products or services are purchased.

**New Supplier:** These are the candidate companies that login the ROKETSAN Supply ChainManagement Portal from the "Candidate Supplier Application" section and filled the required information completely.

**Candidate Supplier:** Supplier whose applications have been approved but inspection activity has not been completed yet.

**Supplier:** These are Sub-Contractors that goods, services and works are satisfied.

**Confirmed Supplier:** Companies that successfully completed the qualification order from the candidate suppliers.

#### <span id="page-3-0"></span>**2 SUPPLIER APPLICATION SYSTEM**

Suppliers who want to work with ROKETSAN should log in the Supply Chain Management Portal (Screenshot-1) section from ROKETSAN website (roketsan.com.tr/en) or from the address "supplychainportal.roketsan.com.tr" then reach the Supplier Application Form via New Supplier Registration button (Screenshot-2).

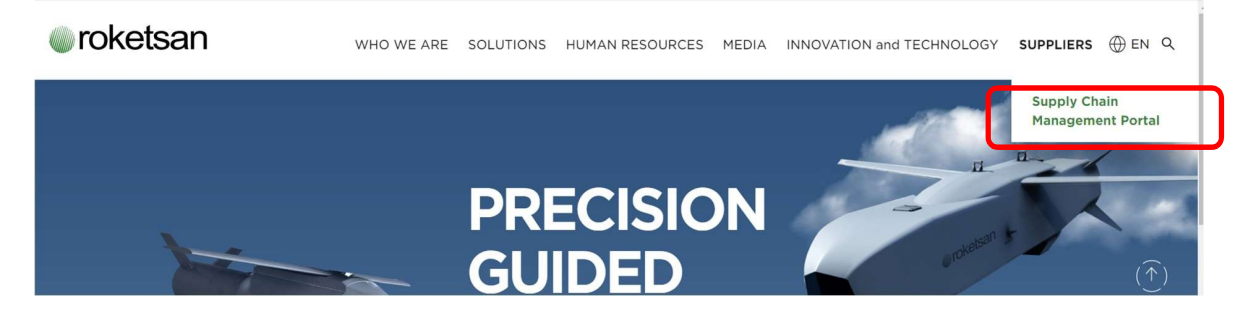

**Screenshot – 1**

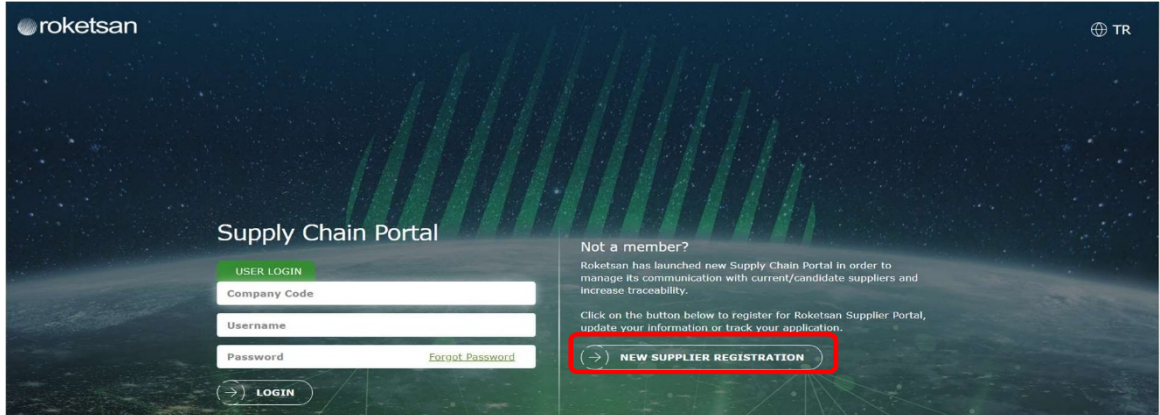

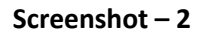

In order to reach the Supplier Registration Form, you should choose Country and Language and click on the "Save and Continue" Button. After that, enter your DUNS number and an active corporate email address in the screen that is shown in the Screenshot-4

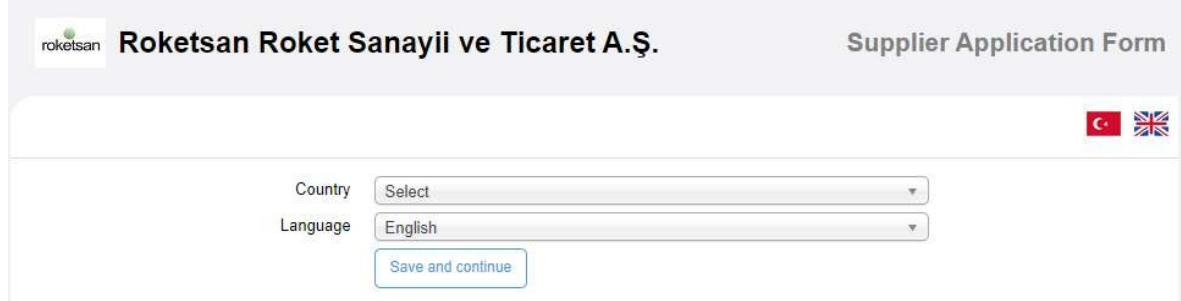

**Screenshot - 3**

The e-mail address must be entered in a corporate form, with a company name extension. E-mail address should not consist of yahoo, gmail, hotmail etc.

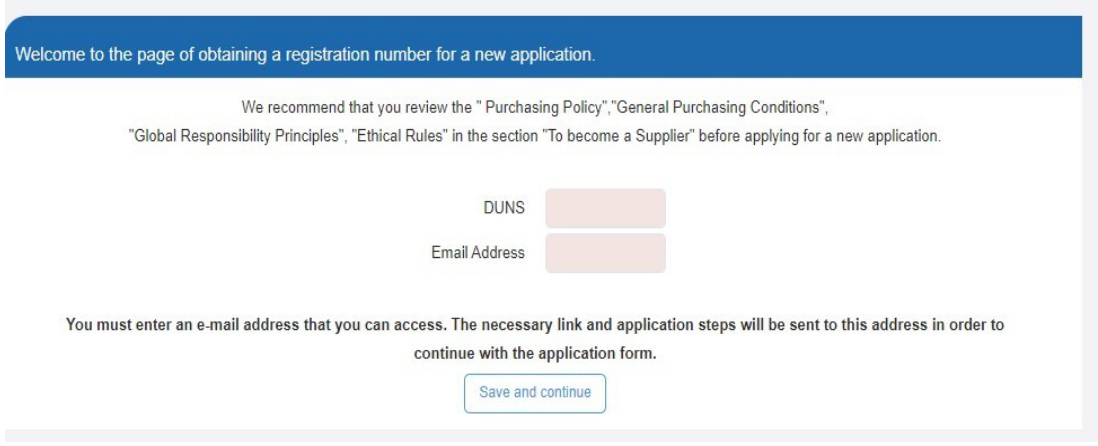

#### **Screenshot - 4**

After providing the necessary information, click on the "Save and Continue" button. (Screenshot  $-5)$ 

It is expected from Suppliers to fill the Company, Address and Bank Account Information, Contact Details, Company Fields of Activity, Affiliate Information, Document Owned and References sections.

There is also an Explanation field where suppliers can write notes they want to convey to ROKETSAN. The fields indicated as red color in sections indicate the mandatory fields that has to be filled.

#### <span id="page-4-0"></span>**3 SCREEN TITLES**

#### <span id="page-4-1"></span>**3.1. Company Details**

The screen shown in Screenshot-5 contains fields where Suppliers can enter general company information.

Company Name field is mandatory to fill. If the exported countries are more than one, they can be written using a comma (,).

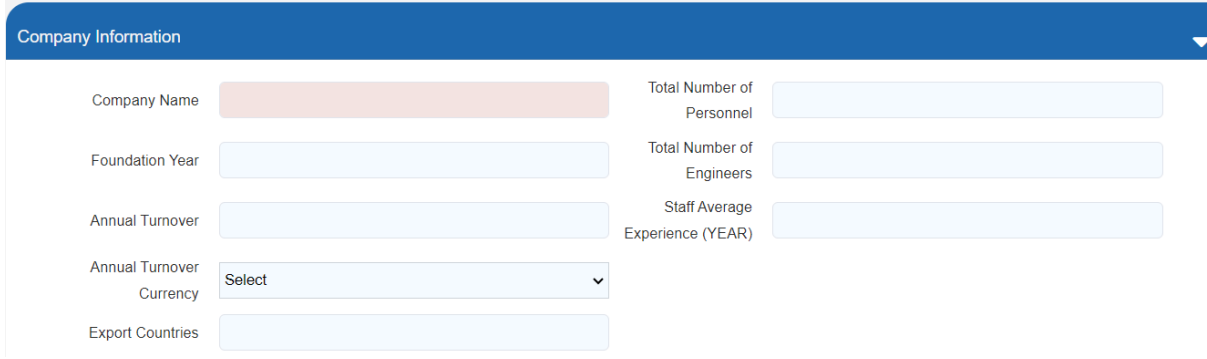

#### **Screenshot – 5**

#### <span id="page-5-0"></span>**3.2. Address and Bank Account Information**

The section that is specified in Screenshot  $-6$  must be filled for address and bank account information. Country, City, Post Code, Address Line 1, Area Code, Phone Number and Web Address fields are mandatory to fill.

All fields in the Bank Information section are mandatory to fill. In this section, there is an "Add New Line" button to enter more account information. It should be forwarded with an ink signature by the person that is authorized to sign for your company.

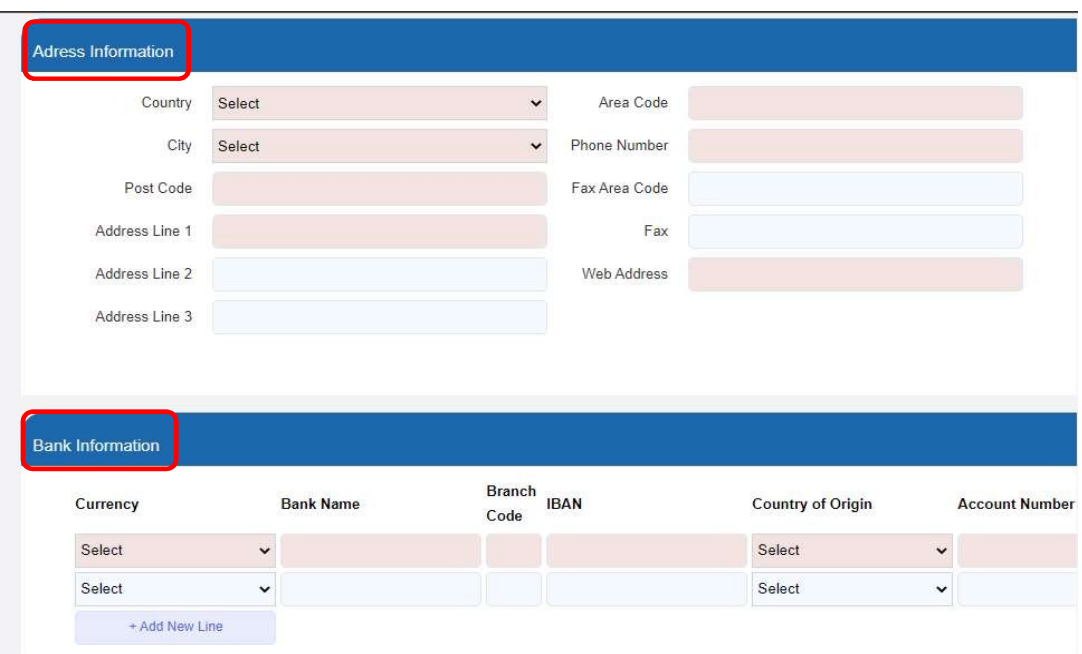

#### **Screenshot - 6**

#### <span id="page-5-1"></span>**3.3. Contact Details**

Name, Surname, Department and E-mail fields are mandatory to fill.

## <span id="page-6-0"></span>**3.4. Company Fields of Activity**

There are a total of 5 main categories from which suppliers can choose their fields of activity. As seen in Screenshot - 7, sub sector area can be selected by clicking on the categories. More than one field of activity can be selected and at least one field of activity should be selected. If the Company's field of activity does not belong to one of the definitions in the relevant list, the "Other" box should be selected and an explanation should be written in the relevant field.

## <span id="page-6-1"></span>**3.5. Affiliate Information**

Affiliate Information section, that is shown in the Screenshot – 7 is not mandatory to fill. However if it is filled, the shareholders ratio must be completed to %100.

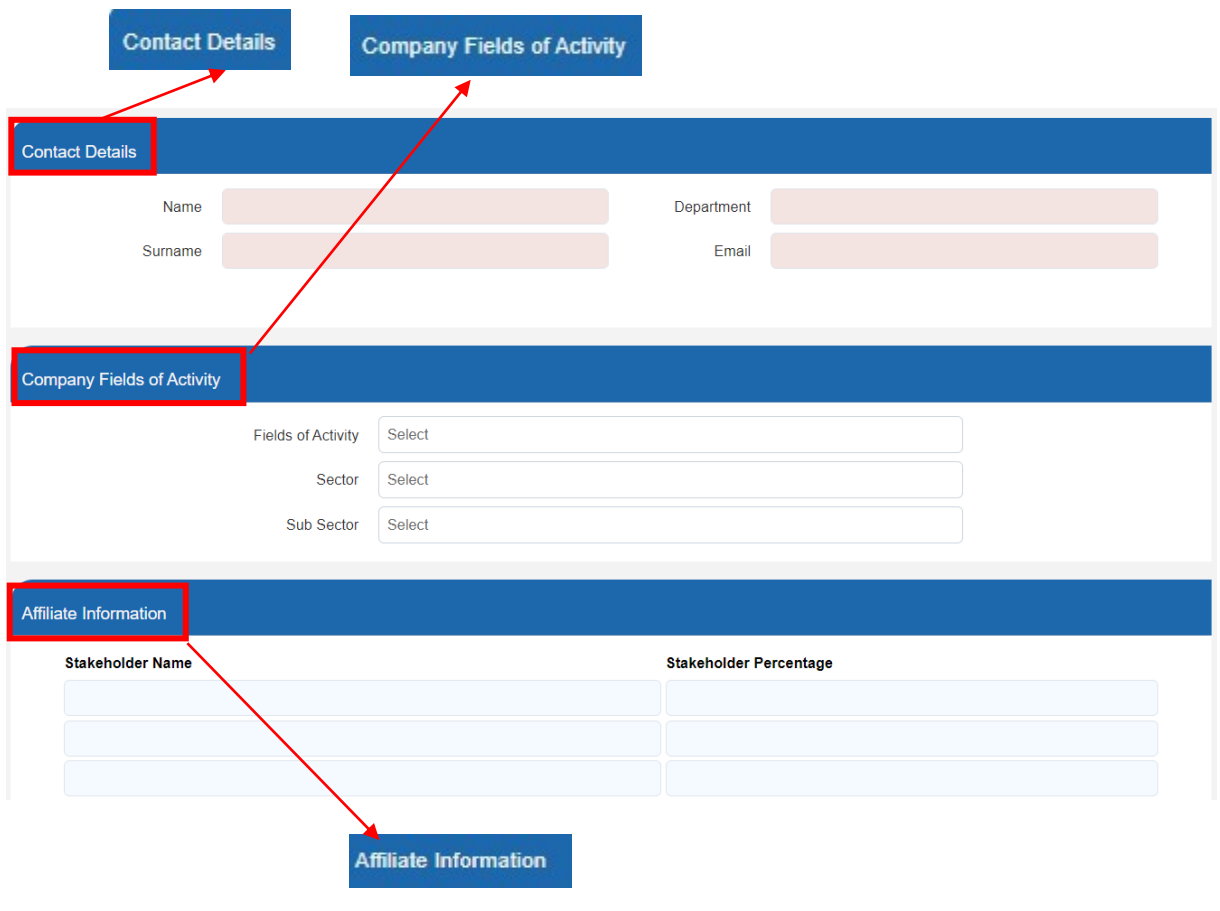

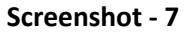

### <span id="page-6-2"></span>**3.6. Document Owned**

As it is given in Screenshot-8, there are fields where suppliers can choose the certificates they hold in different subjects. If one of the relevant documents are selected, it is mandatory to fill the validity date field.

## <span id="page-7-0"></span>**3.7. References**

 $\sqrt{}$ 

 $\displaystyle\int$ 

In Screenshot-8, Suppliers can specify their references about the Defense Industry or other. The fields in this section are not mandatory to be filled.

|                                     |        |            | Documents Owned - Expiry Date |        |                    |        |            |        |  |
|-------------------------------------|--------|------------|-------------------------------|--------|--------------------|--------|------------|--------|--|
| Documents Owned - Expiry Date       |        |            |                               |        |                    |        |            |        |  |
| AS 9100                             | 0      | mm/dd/yyyy |                               | $\Box$ | ISO 17025          | $\Box$ | mm/dd/yyyy | $\Box$ |  |
| <b>AQAP 2110</b>                    | 0      | mm/dd/yyyy |                               | $\Box$ | <b>ISO 27001</b>   | $\Box$ | mm/dd/yyyy | $\Box$ |  |
| <b>ISO 9001</b>                     | $\Box$ | mm/dd/yyyy |                               | $\Box$ | <b>OHSAS 18001</b> | $\Box$ | mm/dd/yyyy | $\Box$ |  |
| <b>ISO 16949</b>                    | 0      | mm/dd/yyyy |                               | $\Box$ | ISO 14001          | $\Box$ | mm/dd/yyyy | $\Box$ |  |
|                                     |        |            |                               |        |                    |        |            |        |  |
|                                     |        |            |                               |        |                    |        |            |        |  |
| Defense Industry Company References |        |            |                               |        |                    |        |            |        |  |
| <b>Company Name</b>                 |        |            |                               |        | <b>Explanation</b> |        |            |        |  |
|                                     |        |            |                               |        |                    |        |            |        |  |
|                                     |        |            |                               |        |                    |        |            |        |  |
|                                     |        |            |                               |        |                    |        |            |        |  |
| Defense Industry Company References |        |            |                               |        |                    |        |            |        |  |

**Screenshot - 8**

After filling the fields that is mentioned in the above, the Supplier can enter additional information in the Description field in Screenshot - 9. In the Files section, the most up-to-date Trade Registry Gazette, Signature Circular and Tax Board documents belonging to the Supplier must be added to the application form.

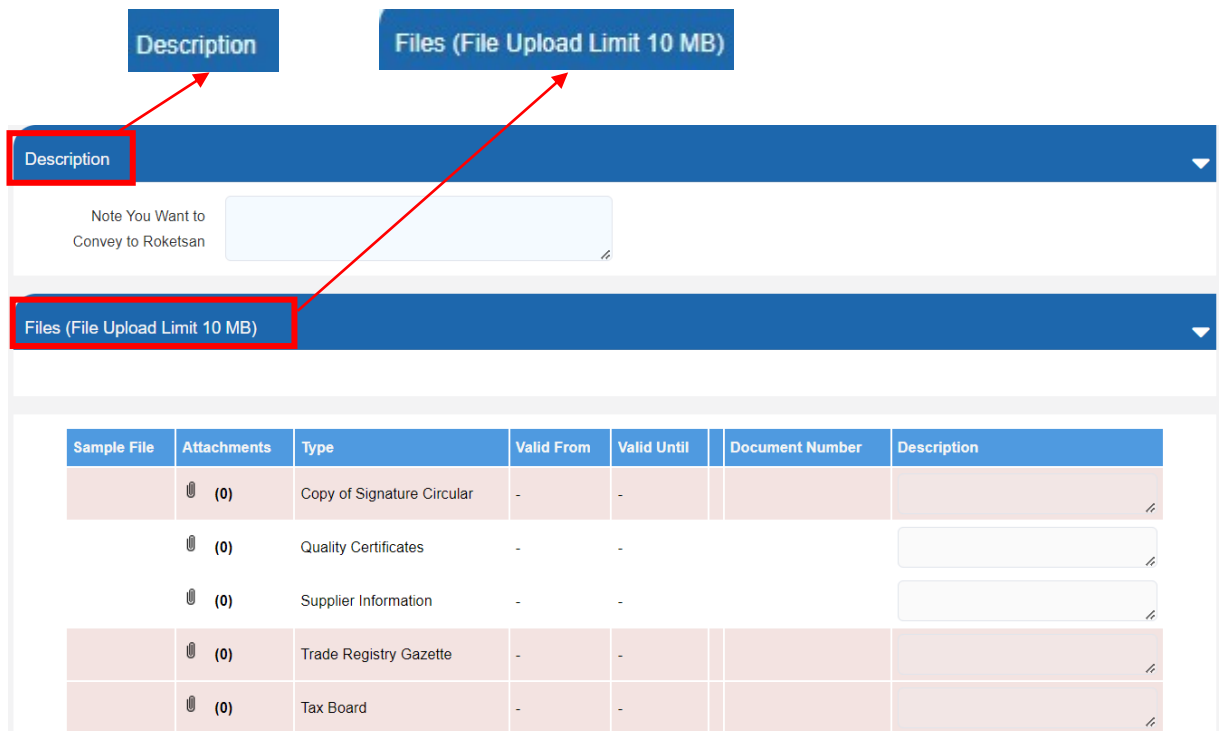

**Screenshot – 9**

Finally, Supplier should check the confirmation boxes at the bottom of the form. If the fields in the Application Form are completed correctly and completely, the e-mail below will be sent to the registered e-mail address in Screenshot - 10. Suppliers who do not receive the mail can send their questions via the [tedarikzinciriportali@roketsan.com.tr a](mailto:tedarikzinciriportali@roketsan.com.tr)ddress.

To whom it May concern,

Thank you for your application to become supplier.

After the examination of your application, the necessary notifications about the continuation your process will be made to you.

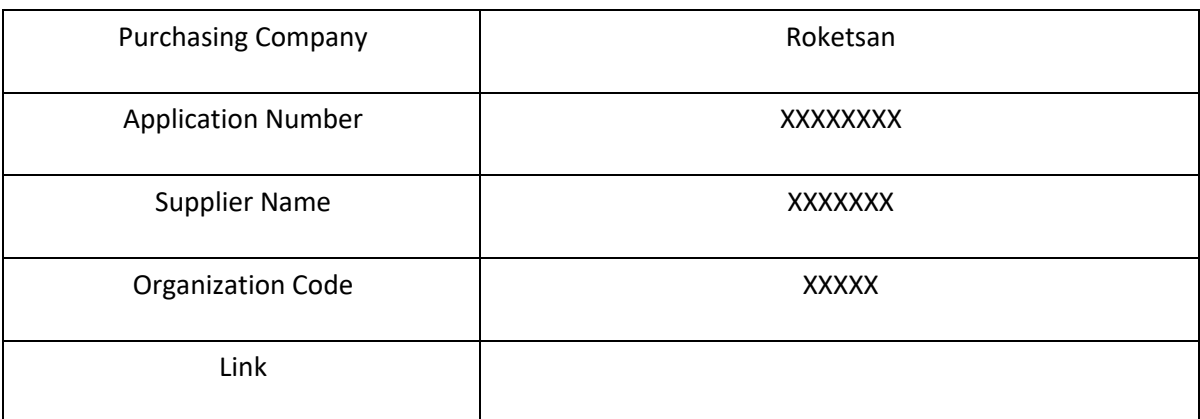

**Screenshot - 10**

Suppliers will be directed to the User Login (Screenshot - 12) section via the e-mail (Screenshot – 11) that is sent. User can be able to login to the portal with the specified username and password. At this stage, the verification code will be sent to the e-mail address specified in the application form.

#### Cc: vsrmportal@roketsan.com.tr

Subject: (vSRM)About Your vSRM Vendor Portal Application

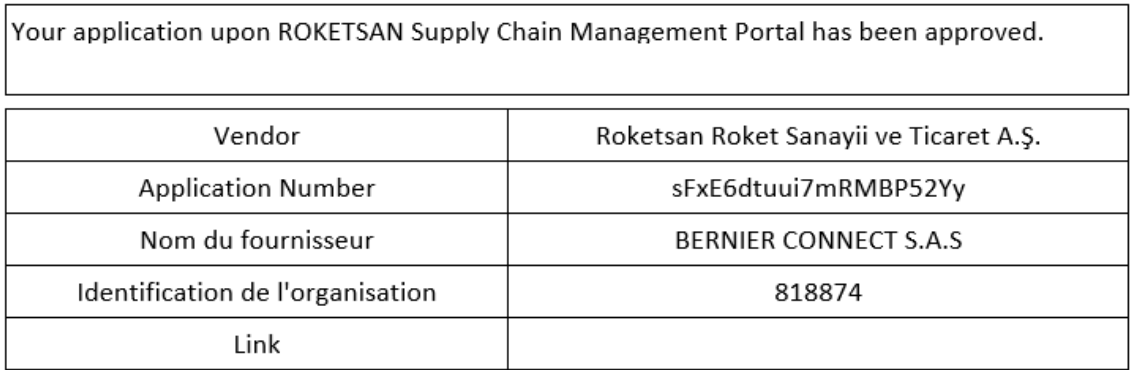

#### **Screenshot – 11**

**Track Your Application** 

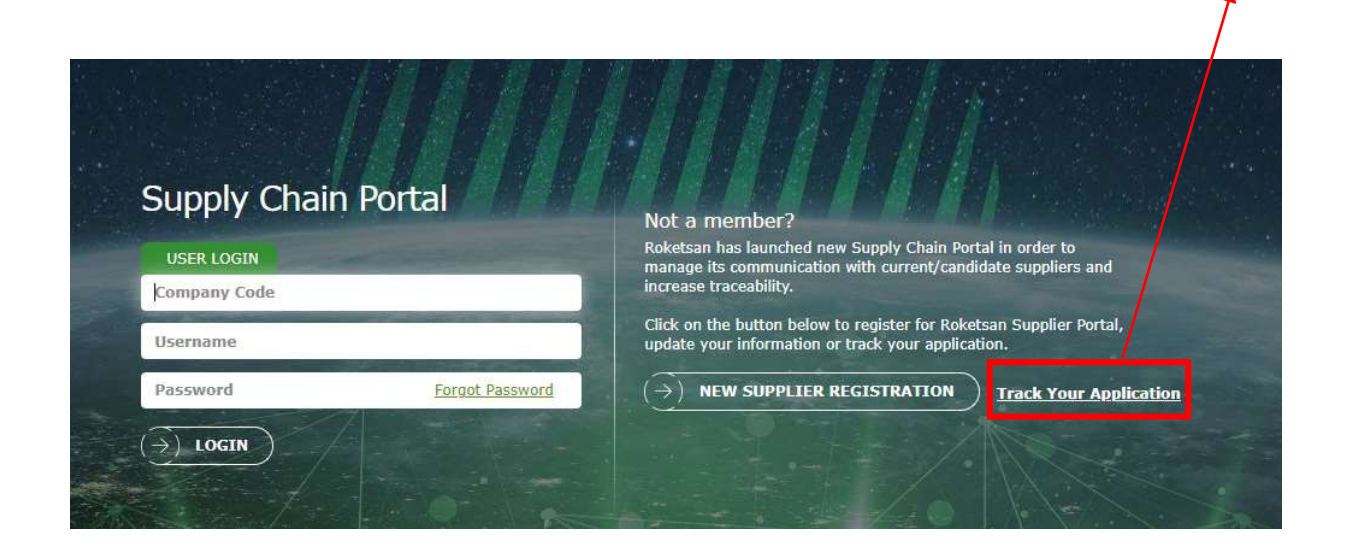

#### **Screenshot – 12**

The suppliers can reach the main screen that is shown in the Screenshot – 13 by logging in to the portal. Result of the application form can be follow from Supplier Information section. No changes can be made to the Supplier Information Form until the application is finalized.

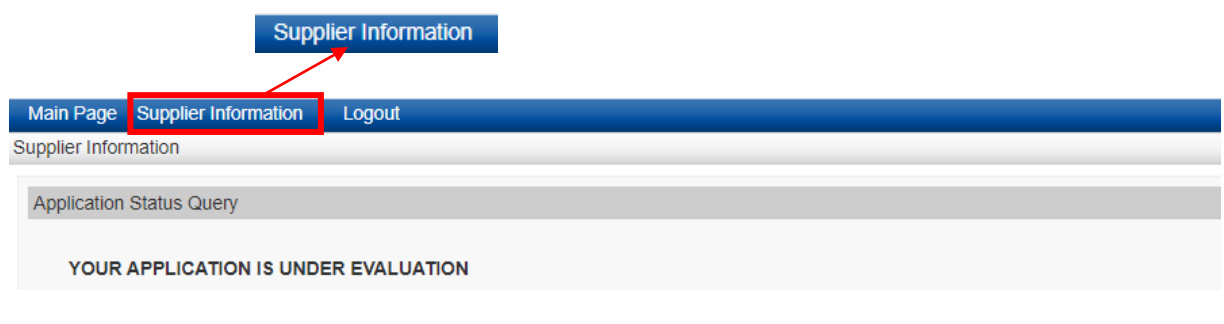

#### **Screenshot – 13**

Suppliers will be able to see the details of the candidate supplier form they have filled out by

pressing the  $\bigcirc$  icon, and can examine the reason of rejection via this screen if they rejected in Screenshot - 14.

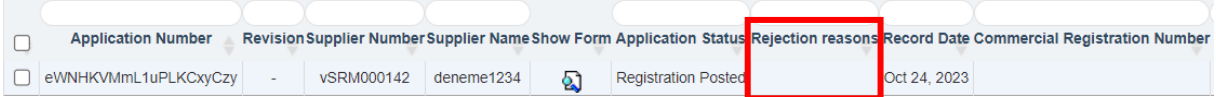

#### **Screenshot – 14**

#### <span id="page-10-0"></span>**4 SUPPLIER APPLICATION PREASSESSMENT**

The application of the Suppliers who fill out the Supplier Application Form completely and correctly will be evaluated by ROKETSAN and the result of the application will be sent to the Supplier e-mail address with explanations.

In case of the Preassesment is not found appropriate;

There will be explanations regarding the deficiencies that is detected from the application form in the e-mail. The Supplier will be able to renew its application via the Supplier Application Form. The relevant renewal will be done by clicking on the " Update My Information" button at the top of the Supplier Application Form screen.

Not: Approval of the application does not mean that the Supplier has become an approved Sup